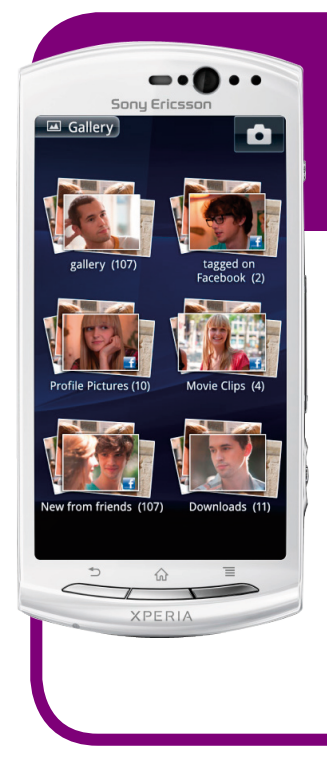

# **Sony Ericsson Xperia neo V-ren**

**erabiltzailearen eskuliburua**

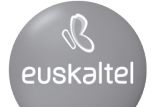

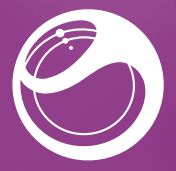

MY FIRST HOLP

## **Sony Ericsson**

# **XPERIA** Xperia<sup>®</sup> neo V

Sony Ericsson Mobile Communications AB SE-221 88 Lund, Sweden www.sonyericsson.com

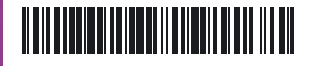

1253-2717.1

## **Ongi etorri**

# **Informazio garrantzitsua**

Telefono mugikorra erabili aurretik, irakurri *Informazio garrantzitsua* atala. .

## **Muntaketa**

Bateriaren tapa nola atera

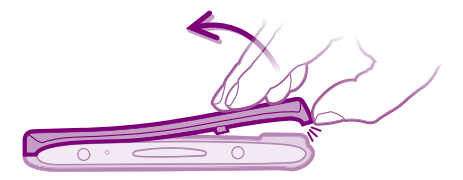

#### SIM txartela eta bateria nola sartu

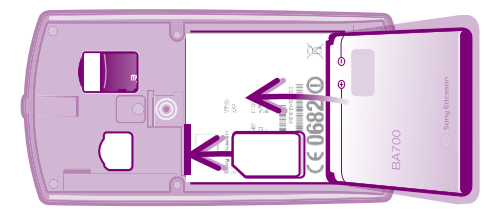

#### Bateriaren tapa nola jarri

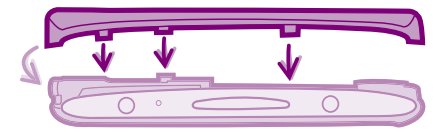

Tinko sakatu bateriaren taparen ertz guztien gainean, bateria ondo sartuta dagoela ziurtatzeko.

# **Telefonoaren ezaugarri nagusiak**

# **Telefonoa piztea**

### Telefonoa nola piztu

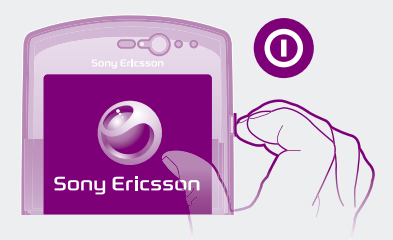

Baliteke telefonoak segundo batzuk behar izatea abiarazteko.

# **Pantailaren aktibazioa**

#### Pantaila nola aktibatu

Sakatu  $\bigcap$  edo sakatu labur  $\bigcirc$ 

#### Pantaila nola desblokeatu

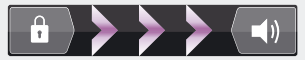

• Arrastatu ikonoa botoiraino (pantailaren eskuineko aldean).

# **Teklen erabilera**

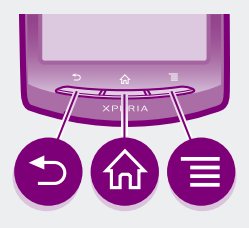

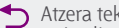

- Atzera tekla<br>• Itzuli aurreko pantailara.
- Itxi pantailako teklatua, elkarrizketa-koadro bat, aukeren menu bat edo jakinarazpenen panela.

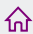

- **11** Hasiera tekla<br>Zoaz hasierako pantailara.
	-
	- Aktibatu pantaila, ilundu egin bada.<br>Luze sakatu, leiho bat irekitzeko; duela gutxi erabili dituzun aplikazioak bistaratzen ditu.
	- Menuaren tekla
		- t Ireki uneko leihoan edo aplikazioan dagoen aukera-zerrendetako bat.

# **Telefonoaren kofigurazioa**

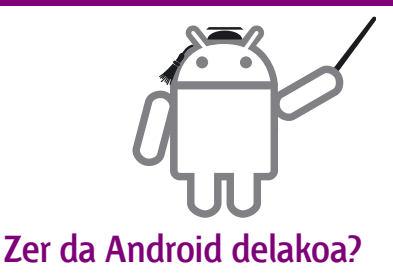

Telefonoaren sistema eragilea da Android. GoogleTM-k garatua denez, zure telefonoak GoogleTM -ren zerbitzu batzuk ditu aurrez kargatuak, hala nola Google MapsTM eta GoogleTM-ren web-bilaketa. GoogleTM-ren zerbitzu batzuk erabiltzeko, Google-ko kontua izan behar duzu. Google-ko kontu bat baduzu, Android MarketTM-ra sartu ahal izango zara; denda horretan, doako eta ordainpeko aplikazioak daude eskuragarri, erraz-erraz deskarga ditzakezunak zure telefonoan.

### **Zertan da desberdina Android?**

AndroidTM sistema ireki bat da; alegia, ez dago mugatuta hornitzaile bakar baten aplikazioak eta zerbitzuak erabiltzera.

### **GoogleTM-ko kontua**

Erabili GmailTM mezu elektronikoak bidaltzeko, Google Talk zure lagunekin txateatzeko eta Android Market aplikazioak deskargatzeko.

#### **Kontu bat nola gehitu**

- **1** Hasierako pantailan, ukitu **...**
- **2** Ukitu **Ezarpenak** > **Kontuak/Sinkronizazioa** > **Gehitu kontua**
- **3** Ukitu erantsi nahi duzun kontu-mota, eta jarraitu erregistro-laguntzaileko argibideei.

# **Oinarrizko doikuntzak**

Telefonoa lehen aldiz abiarazten duzunean, konfiguraziolaguntzaileak oinarrizko funtzioak azalduko dizkizu, eta telefonoaren funtsezko doikuntzak sartzen lagunduko dizu. Gerora ere aukera izango duzu konfigurazio-laguntzailera sartzeko.

#### **Konfigurazio-laguntzailera nola sartu**

- **1** Hasierako pantailan, ukitu ...
- **2** Bilatu **Konfigurazio gida** aukera, eta ukitu.

## **Telefono zaharretik kontaktuak nola transferitu**

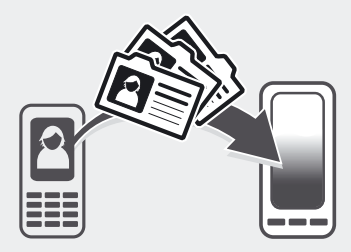

Telefono berri bat erositakoan, erronka handienetako bat izaten da gailu zaharreko kontaktuak eta telefonozenbakiak transferitzea. Batzuetan, zaila izaten da prozedura hori. Atal honetan, informazio orokorra ematen da, eta telefono-motaren araberako irtenbideak deskribatzen dira. Halaber, pausoz pauso zehaztutako argibideak non lortu esaten da.

## **Nire telefono zaharra ez da Android™ bat**

### **Sony Ericsson**

Transferitu zure kontaktuak Sony Ericsson telefono zaharretik berrira, urrats gutxi batzuk eginda:

- **1 Telefono berria:** konektatu telefonoa Internetera konektatutako PC batekin USB-kable batez bidez.
- **2 Telefono berria:** eskatzen badizu, ukitu pantaila PCan PC Companion instalatzen hasteko.
- **3 PCa:** PC Companion aplikazioan, hautatu zure kontaktuak transferitzeko edo sinkronizatzeko aukera.
- **4** Telefono zaharra eta USB-kablea eskura dituzula, jarraitu PCaren pantailako argibideei, kontaktuak telefono berrira transferitzeko.

Pausoz pauso zehaztutako argibideak izateko, ikus *www. sonyericsson.com/support/contacts.*

### **Nokia**

Transferitu zure kontaktuak SymbianTM telefono zaharretik berrira, urrats gutxi batzuk eginda.

- S60 plataforma erabiltzen duten Nokia telefonoetan bakarrik funtzionatzen du metodo horrek.
- **1 Telefono berria:** konektatu telefonoa Internetera konektatutako PC batekin USB-kable batez bidez.
- **2 Telefono berria:** eskatzen badizu, ukitu pantaila PCan PC Companion instalatzen hasteko.
- **3 PCa:** PC Companion aplikazioan, hautatu zure kontaktuak transferitzeko edo sinkronizatzeko aukera.
- **4** Telefono zaharra eta USB-kablea eskura dituzula, jarraitu PCaren pantailako argibideei, kontaktuak telefono berrira transferitzeko.

Pausoz pauso zehaztutako argibideak izateko, ikus *www. sonyericsson.com/support/contacts.*

### **iPhoneTM**

Transferitu zure iPhoneTM-ko kontaktuak telefono berrira GoogleTM-ko kontu baten bidez.

**1** Konektatu zure iPhone telefonoa PC batera, eta abiarazi iTunesTM aplikazioa. Sakatu iTunesTM-ren Info fitxan, eta hautatu telefonoa GoogleTM-ko kontaktuekin sinkronizatzeko aukera.

Mac® ordenagailu bat erabili behar baduzu, kontaktuak vCard formatuan esportatu behar dituzu Mac® aurkibidetik, vCard artxibo batean, eta, ondoren, fitxategi hori zure GoogleTM-ko kontura inportatu.

**2** Zure iPhone-ko kontaktuak GoogleTM-ko kontura transferitutakoan, kontu horrekin sinkronizatu behar duzu zure telefono berria.

Pausoz pauso zehaztutako argibideak izateko, ikus *www. sonyericsson.com/support/contacts.*

### **Beste telefonoren bat**

Transferitu telefono zaharreko kontaktuak ordenagailu batera, eta, ondoren, erabili Google SyncTM telefono berrira transferitzeko.

- **1 Telefono zaharra:** transferitu telefono zaharreko kontaktuak ordenagailu batera. Memoria-txartel bat erabiltzea da modurik praktikoena.
- **2** Idatzi kontaktuen fitxategia non kopiatu den. Oro har, horrelako fitxategiak vCard (.vcf) edo .csv formatukoak izaten dira.
- **3 Ordenagailua:** zoaz *www.google.com/contacts* web-orrira, eta hasi saioa, edo, bestela, sortu GoogleTM-ko kontu berri bat. Sakatu **Inportatu**, eta zoaz kontaktuen fitxategia dagoen lekura. Gero, sakatu **Ireki**. Kontaktuak Google-ko kontuan gordeta egongo dira orduan.
- **4 Telefono berria:** konfiguratu Google-ko kontua telefonoan funtziona dezan, eta, ondoren, sinkronizatu zure kontaktuak.
- $\cdot \bullet$  Telefono mugikorrak administratzeko softwareaplikazio bat ere erabil dezakezu kontaktuak ordenagailu batera transferitzeko.

Pausoz pauso zehaztutako argibideak izateko, ikus *www. sonyericsson.com/support/contacts.*

## **Nire telefono zaharra Android™ bat da**

Transferitu zure kontaktuak Android telefono zaharretik berrira Google SyncTM-rekin.

- **1** Sinkronizatu telefono zaharreko kontaktuak GoogleTMrekin, oraindik sinkronizatu ez badituzu. GoogleTM-ko kontuko kontaktu gisa gorde diren kontaktuak soilik sinkroniza ditzakezu.
- **2** Konfiguratu Google-ko kontua telefono berrian funtziona dezan. Konfigurazio-prozesuko zati gisa, telefonoaren aurkibideko aplikazioan deskargatuko dira kontaktuak.
- p GoogleTM-ko kontuko kontaktu gisa gorde ez diren kontaktuak badituzu aurkibidean, memoria-txartel batera esportatu behar dituzu, berriro inportatu, eta, ondoren, GoogleTM-ko kontuko kontaktu gisa gorde zure telefonoan.

Pausoz pauso zehaztutako argibideak izateko, ikus *www. sonyericsson.com/support/contacts.*

### **Jakin nora zoazen**

## **Hasierako pantaila**

Zure telefonoko hasierako pantaila ordenagailu baten mahaigainaren baliokidea da. Widget-ekin, zuzeneko sarbideekin, karpetekin, gaiekin, atzealdeekin eta beste elementu batzuekin pertsonaliza dezakezu hasierako pantaila. Hasierako pantaila telefonoaren pantaila baino handiagoa da, eta, beraz, ezkerrera eta eskuinera lerratu behar duzu, pantailaren lau ertzetan.

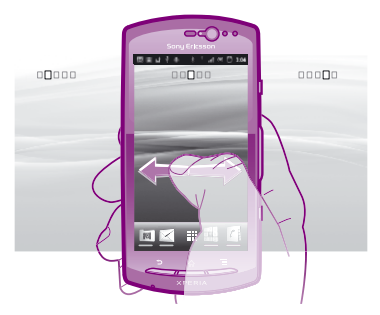

Pantailaren beheko aldeko barran dauden elementuak zuzenean sartzeko erabilgarri daude beti.

#### **Hasierako pantailara nola joan**

Sakatu n.

#### **Hasierako pantaila nola aztertu**

**•**  Mugitu eskuinerantz edo ezkerrerantz.

#### **Hasierako pantailaren atzealdea nola aldatu**

Hasierako pantailan, ukitu **.** Ukitu **Horma-papera**, eta, gero, hautatu atzealde bat.

### **Widget-ak**

Zuzenean hasierako pantailan erabil ditzakezun aplikazio txiki batzuk dira widget-ak. Adibidez, **Musikaerreproduzitzailea** widget-ak musika zuzenean erreproduzitzeko aukera ematen dizu, eta Sony Ericsson TimescapeTM-k sartu diren mezuak bistaratzen dizkizu.

# **Aplikazioen pantaila**

Hasierako pantailatik ireki daiteke aplikazioen pantaila, eta zure telefonoan hasieratik instalatuta dauden aplikazioak eta zuk deskargatu dituzun aplikazioak ditu. Aplikazioen pantailak telefonoaren pantailak baino leku gehiago hartzen du, eta, beraz, ezkerrera eta eskuinera mugitu behar duzu eduki guztiak ikusteko.

#### **Aplikazioen pantaila irekitzeko**

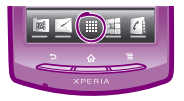

**•**  Hasierako pantailan, ukitu **.**

#### **Aplikazio bat nola ireki**

**•**  Hasierako pantailan edo aplikazioen pantailan, ukitu aplikazioa.

### **Aplikazioak**

Zeregin bat egiten laguntzen dizun telefonoko programa bat da aplikazio bat. Zenbait aplikaziok, esaterako, deiak egiteko, argazkiak ateratzeko eta aplikazio gehiago transferitzeko balio dute.

# **Egoera eta jakinarazpenak**

Telefonoan zer funtzio ari diren exekutatzen adierazten du pantailaren goiko aldean dagoen egoera-barrak. Argazki honetan mezu berrien jakinarazpenak eta egutegiaren jakinarazpenak ageri dira.

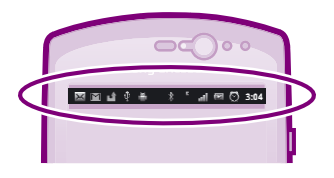

### **Etengabeko jakinarazpenak eta jarduerak nola begiratu**

Beherantz arrastatu dezakezu egoera-barra, jakinarazpenen panela irekitzeko eta informazio gehiago eskuratzeko. Adibidez, mezu bat ireki dezakezu edo egutegiko gertaera bat ikus dezakezu jakinarazpenen paneletik. Horrez gain, exekutatzen ari diren aplikazioak ireki ditzakezu (musika-erreproduzitzailea adibidez).

#### **Jakinarazpenen panela irekitzeko**

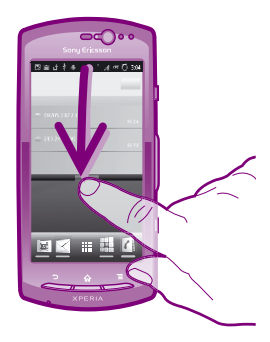

**•**  Arrastatu egoera-barra beherantz.

# **Telefonoaren doikuntzen menua**

Telefonoaren doikuntzen menuan ikusi eta erabil ditzakezu telefonoaren doikuntzak.

#### **Telefonoaren doikuntzetara nola sartu**

- **1** Hasierako pantailan, ukitu **.**
- **2** Ukitu **Ezarpenak**.

## **Ezaugarri osagarri nagusiak**

### **Deitzea**

#### **Markaketa erabilita nola deitu**

- **1** Hasierako pantailan, ukitu **.**
- **2** Bilatu **Telefonoa** aukera, eta ukitu.
- **3** Sartu hartzailearen zenbakia, eta ukitu Llamar. Zenbaki bat ezabatzeko, ukitu  $\mathbf{x}$ l

#### **Deia nola amaitu**

**•**  Ukitu .

#### **Dei bati nola erantzun**

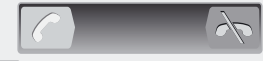

**•**  Arrastatu pantailaren eskuinerantz.

# **Testu- eta multimedia-mezuak**

#### **Mezuak nola sortu eta bidali**

- 1 Hasierako pantailan, ukitu **...** eta, gero, bilatu eta ukitu  $\vee$ .
- **2** Ukitu **Mezu berria.**
- **3** Ukitu **Idatzi mezua**, eta idatzi mezuaren testua.
- **4** Hartzaile bat eransteko, ukitu **Gehitu hartzailea**, eta hautatu kontaktu bat edo sartu eskuz zenbaki osoa.
- **5** Argazki bat edo bideo bat erantsi nahi baduzu, ukitu eta hautatu aukera bat.
- **6** Mezua bidali aurretik hartzaileak gehitu edo kendu nahi badituzu, sakatu . Ukitu **Gehitu hartzailea** hartzaile bat gehitzeko. Hartzaile bat kentzeko, ukitu Editatu, eta, gero,  $\ast$  hartzaileen eremuaren ondoan. Amaitutakoan, ukitu **Eginda**.
- **7** Ukitu **Bidali**, mezua bidaltzeko.

## **Lege-informazioa**

#### **Sony Ericsson MT11i/MT11a**

Android Market™ ez dago herrialde guztietan erabilgarri. Azkar hasteko gida honetan deskribatzen diren zenbait zerbitzu eta ezaugarri ez daude erabilgarri herrialde/eskualde guztietan eta ez dira bateragarriak eremu guztietako sare eta/edo zerbitzuhornitzaile guztiekin. GSM 112 nazioarteko larrialdiko deiak egiteko zenbakiari ere aplikatzen zaio hori. Jarri harremanetan zure sareedo zerbitzu-operadorearekin, jakiteko, batetik, zerbitzu edo funtzio espezifikoak erabilgarri dauden ala ez, eta, bestetik, noiz ezarri behar diren tasa gehigarriak funtzio horietara sartzeagatik edo horiek erabiltzeagatik.

Azkar hasteko gida hau Sony Ericsson Mobile Communications ABk edo hari lotutako tokiko enpresak argitaratu du, eta ez da inolako garantiarik eskaintzen. Sony Ericsson Mobile Communications ABk edozein momentutan eta aldez aurretik jakinarazi gabe egin ditzake egin beharreko aldaketak azkar hasteko gida honetan, akats tipografikoak zuzentzeko, oraingo informazioaren zehaztasun falta osatzeko edo programa edo ekipoetan hobekuntzak egin direlako. Dena den, aldaketa horiek azkar hasteko gida honen hurrengo edizioetan sartuko dira. Eskubide guztiak erreserbatuta. **©Sony Ericsson Mobile Communications AB, 2011**

Argitalpen-zenbakia: 1253-2717.1

Zure telefono mugikorrak eduki osagarriak (adibidez, deitonuak) deskargatzeko, gordetzeko eta bidaltzeko gaitasuna du. Eduki horren erabilera mugatuta edo debekatuta egon daiteke hirugarren batzuen eskubideen arabera; horien barnean sartzen dira aplikatu beharreko copyright legearen araberako mugak. Telefono mugikorrean deskargatu dezakezun edo bertatik bidal dezakezun eduki gehigarriaren erantzule bakarra zu zeu zara, eta ez Sony Ericsson. Edozein eduki gehigarri erabili aurretik, egiaztatu eduki horren erabilera lizentzia bidez edo beste moduren batera behar bezala baimenduta dagoen. Sony Ericsson-ek ez du inolako eduki gehigarriren edo hirugarrenen zehaztasunik, osotasunik

edo kalitaterik bermatzen. Sony Ericsson-ek ez du inolaz ere eduki gehigarrien edo hirugarrenen edukien bidegabeko erabileraren erantzukizunik izango.

Azkar hasteko gida honek hirugarrenek hornitutako zerbitzu edo aplikazioei egin diezaieke erreferentzia. Programa edo zerbitzu horiek erabiltzeko, baliteke hornitzailearekin aparteko erregistro bat egin behar izatea eta beste erabilera-baldintza batzuen mende egotea. Hirugarren baten webgunetik sartzen garen aplikazioen kasuan, kontsultatu, aurrez, webgune hori erabiltzeko moduak eta dagokien pribatutasun-politika. Sony Ericsson-ek ez du bermatzen hirugarrenen webguneen eskuragarritasuna edo errendimendua, ez eta horiek eskainitako zerbitzuena ere.

Informazio arautzailea ikusteko (esaterako, CE marka), kendu bateria.

Dokumentu honetan aipatzen diren gainerako produktu- eta enpresa-izenak beren jabeen marka komertzialak eta marka erregistratuak dira. Hemen berariaz azaltzen ez diren eskubide guztiak erreserbatuta. Gainerako marka guztiak dagozkien jabeenak dira.

Informazio gehiago duzue hemen: *www.sonyericsson.com/cws/ corporate/common/legal/disclaimer .*

Irudi guztiak erreferentziarako erabiltzen dira, eta ez dira telefonoaren deskribapen zehatzak.

Microsoften jabetza intelektualaren zenbait eskubidek babesten dute produktu hau. Debekatuta dago teknologia hori produktu honetatik kanpo banatzea Microsoften berariazko baimenik gabe.

### **Aztertu gehiago, eta eskuratu laguntza**

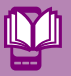

## **Erabiltzailearen eskuliburua**

Erabili laguntza-aplikazioa, laguntza teknikoa zuzenean telefonoan eskuratzeko *www.sonyericsson.com/support*.

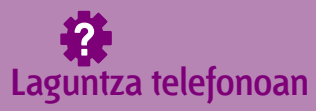

Erabili laguntza-aplikazioa, laguntza teknikoa zuzenean telefonoan eskuratzeko.

**Laguntza-aplikaziora sartzeko:**

Aplikazio-pantailan, bilatu eta ukitu . Bilatu eta ukitu nahi duzun laguntza-elementua.

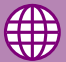

### **Laguntza Interneten**

Sartu *www.sonyericsson.com/support* web-orrian, laguntzazerbitzu ugaritara sartu eta telefonoari ahalik eta etekinik handiena atera nahi badiozu.

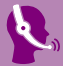

### **Bezeroarentzako Arreta Zerbitzua**

Bezeroarentzako Arreta Zerbitzua: gainerako guztiak huts egiten duen kasuetarako. Sony Ericsson-en webguneko laguntza teknikoaren zenbakia ikusteko, egin klik weborrian orrian goian dagoen **Contacta con nosotros** atalean.

*www.sonyericsson.com/support*

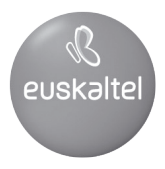

2008ko Kudeaketaren Kalitatearen<br>Urrezko Q saria

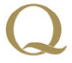

Q Oro Premio a la Calidad de<br>Gestión 2008